## 【Windows10でのInternetExplorer起動方法】

①Windows 10では利用可能なブラウザは2種類あります。 Windows 10以前のOSと同じブラウザである「Internet Explorer」と、 Windows 10より利用可能となった「Microsoft Edge」とがあります。 **宮城県物品等電子調達システムでは、「Internet Explorer」のみに対応しています。**

> ※スタート画面の最初から存在するタイルやタスクバーにピン止めされているブラウザは 「Microsoft Edge」であるため、利用できませんのでご注意ください。

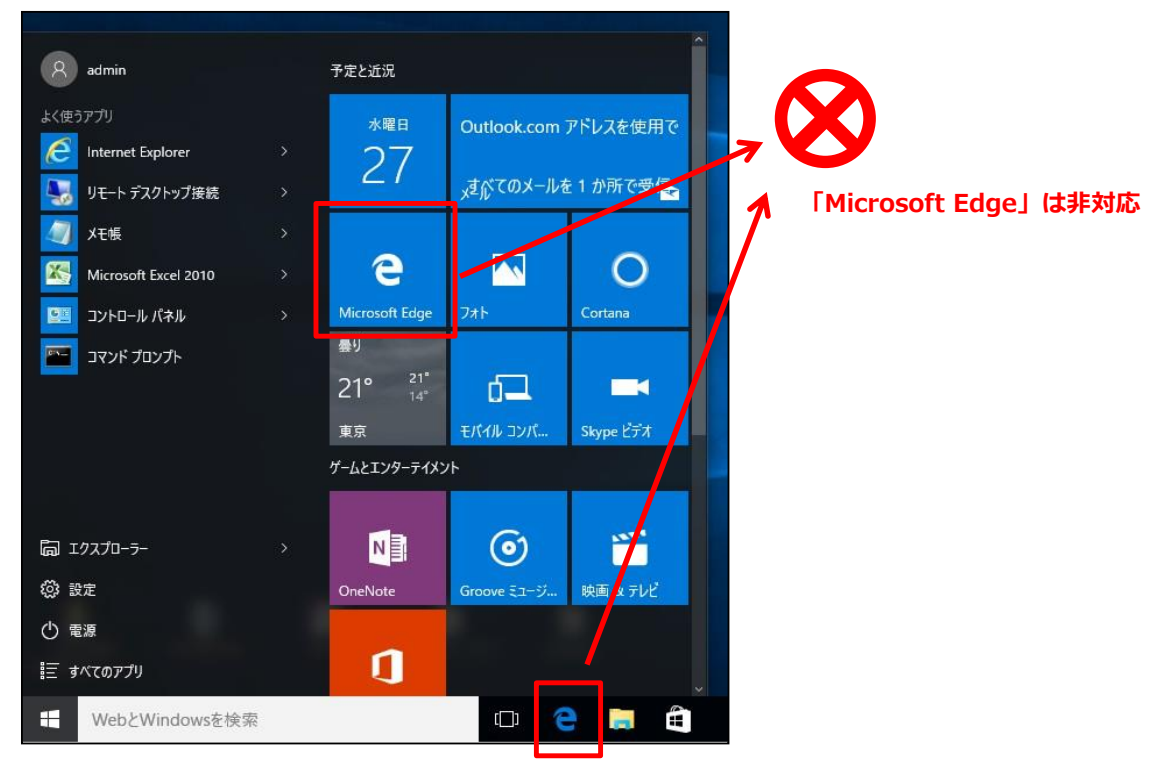

②次の手順で、Internet Explorerを起動してください。

- (a) 画面左下のスタートボタンをクリックします。
- (b) スタート画面から「すべてのアプリ」をクリックします。
- (c) 一覧から「W」のグループの「Windowsアクセサリ」をクリックします。
- (d)「InternetExplorer」をクリックします。

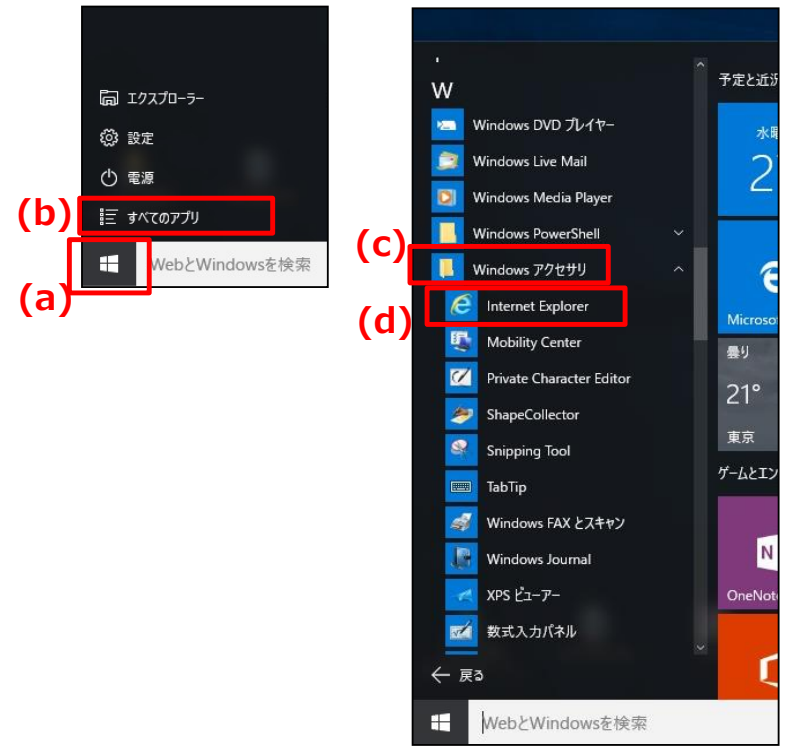

③簡単にInternet Explorerを利用するためには、以下の手順でタスクバーへピン留めを行います。

- (a) 画面左下のスタートボタンをクリックします。
- (b) スタート画面から「すべてのアプリ」をクリックします。
- (c) 一覧から「W」のグループの「Windowsアクセサリ」をクリックします。
- (d) 「InternetExplorer」を右クリックします。
- (e) 「その他」をクリックします。
- (f) 「タスクバーにピン留めする」をクリックします。

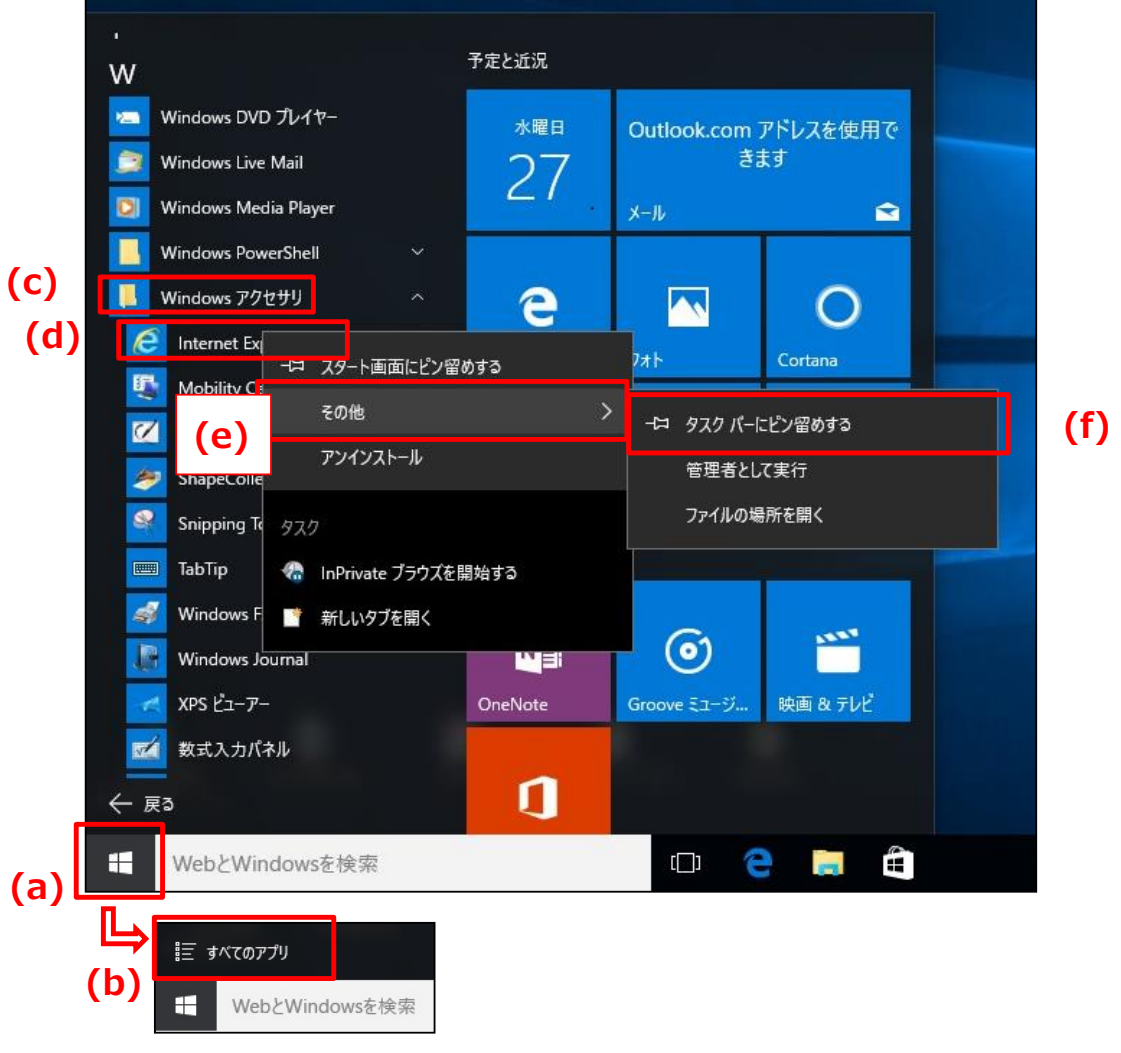

 タスクバーにピン留めされ、次回からタスクバー上の「Internet Explorer」をクリックすることで、 起動できるようになります。

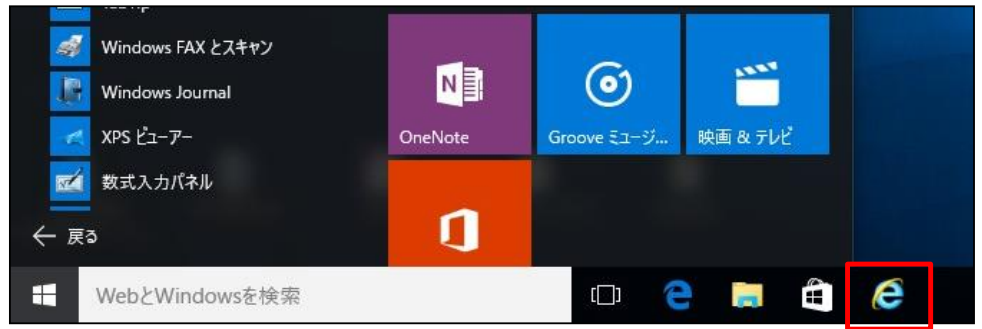

**「Internet Explorer」を起動**

## 【JIS2004のみ対応文字使用制限設定】

<u> 1989 - Johann Barnett, fransk politiker (</u>

①IMEプロパティを開き、「詳細設定」ボタンをクリックする。

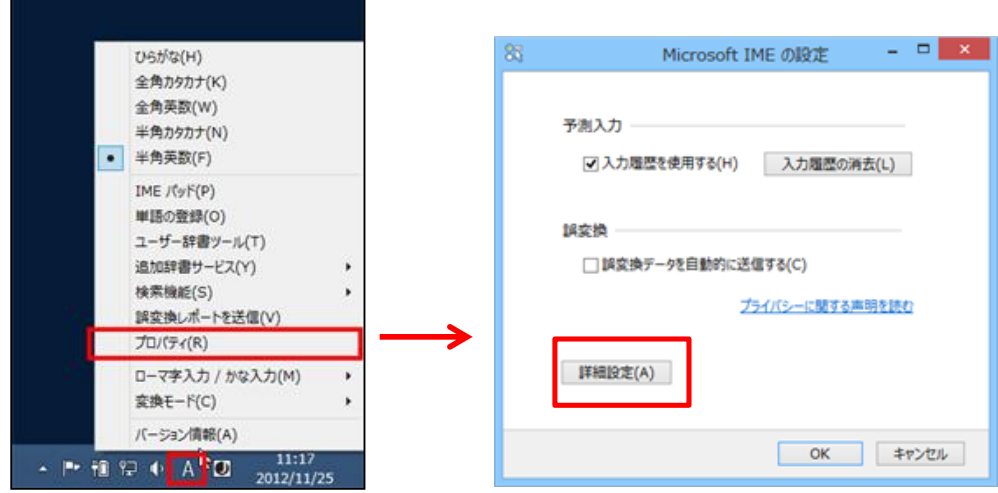

②「変換」タブの「詳細設定」ボタンをクリックする。 「JIS X 0208 で構成された文字のみ変換候補に表示する」にチェックを付けて、「OK」ボタンをクリックす

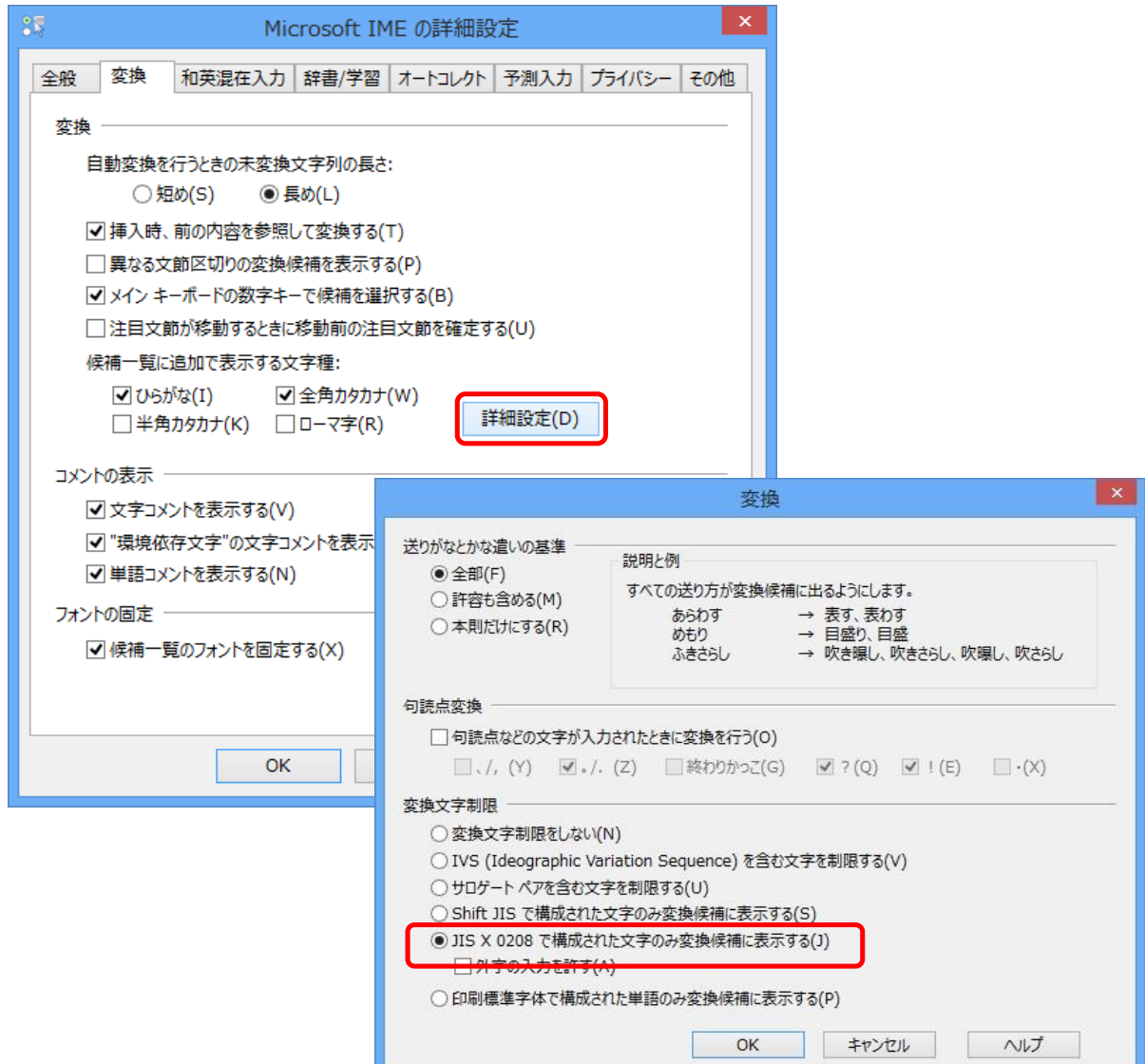